## **Tabla de Contenidos**

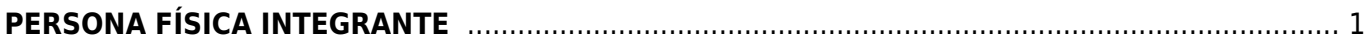

Last update: 2020/07/18 17:49 complemento\_de\_persona\_fi\_sica\_integrante https://wiki.sulemp.com/doku.php?id=complemento\_de\_persona\_fi\_sica\_integrante

## <span id="page-2-0"></span>**PERSONA FÍSICA INTEGRANTE**

Seleccionamos **Factura Electrónica**.

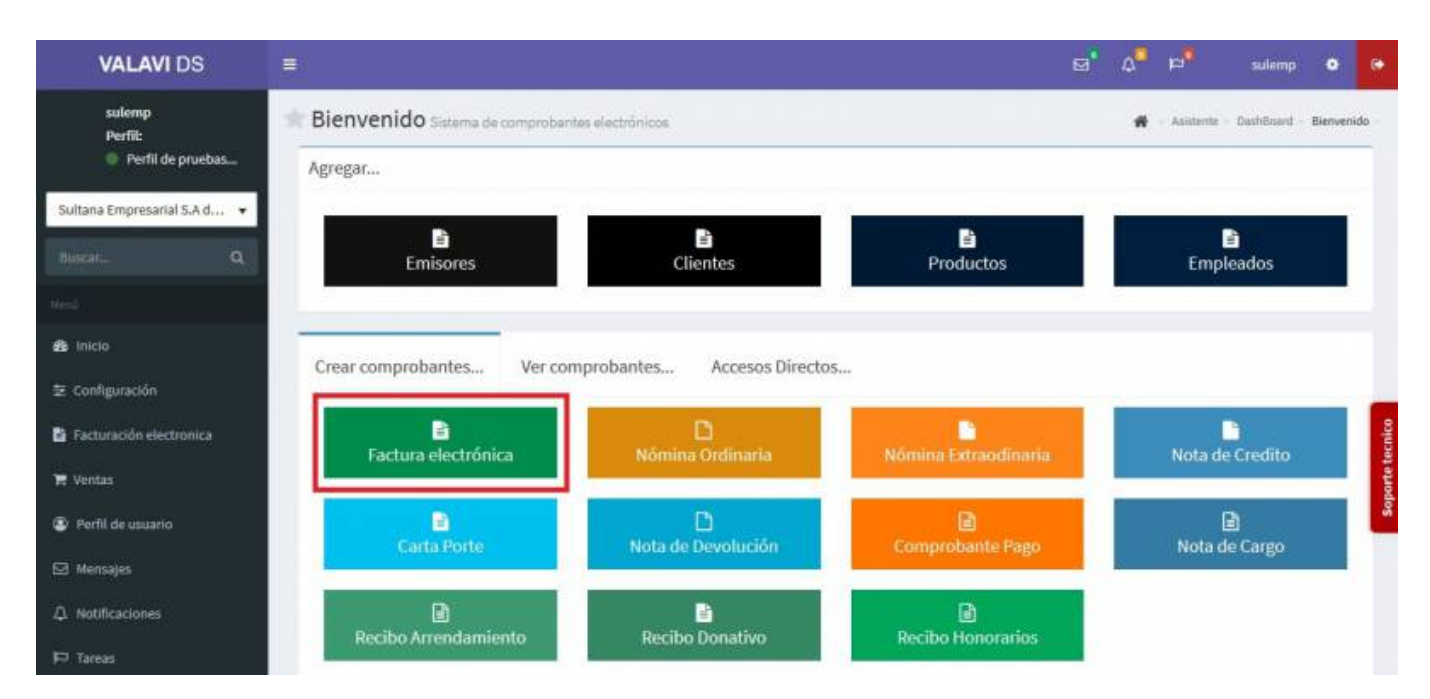

Seleccionamos al **Cliente**.

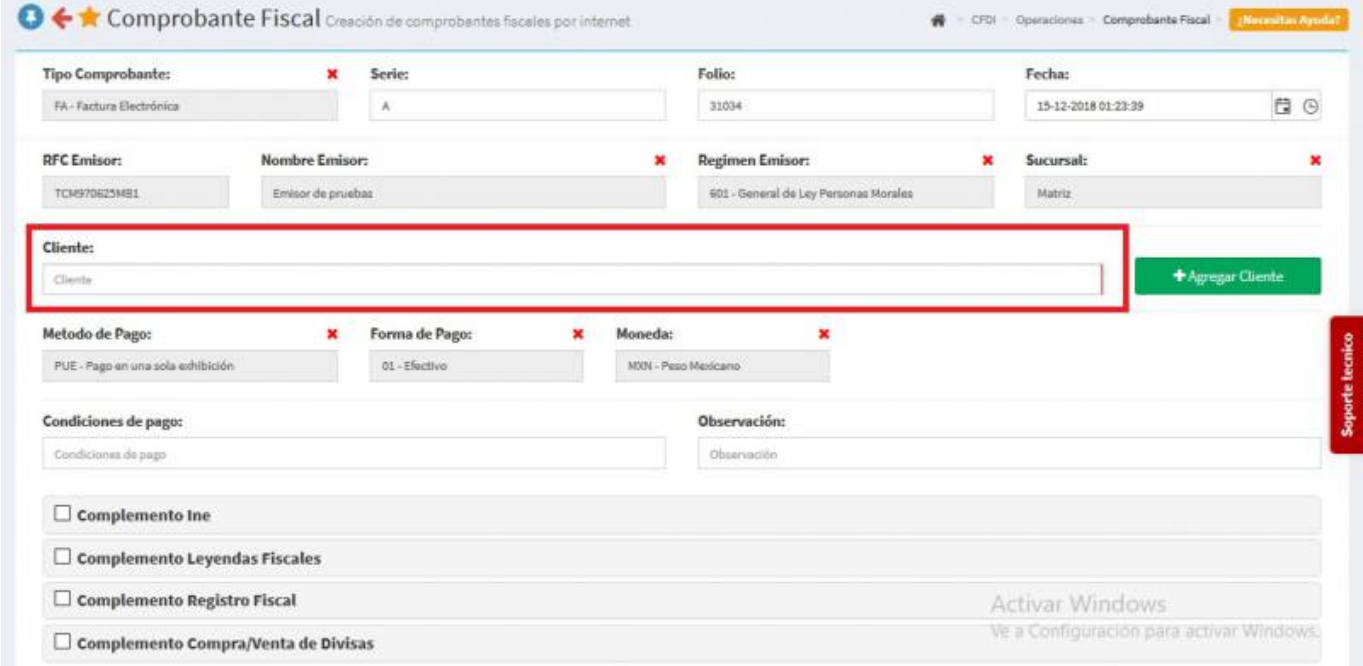

Seleccionamos los **Productos o Servicios**.

Last update: apdace:<br>2020/07/18 complemento\_de\_persona\_fi\_sica\_integrante https://wiki.sulemp.com/doku.php?id=complemento\_de\_persona\_fi\_sica\_integrante 17:49

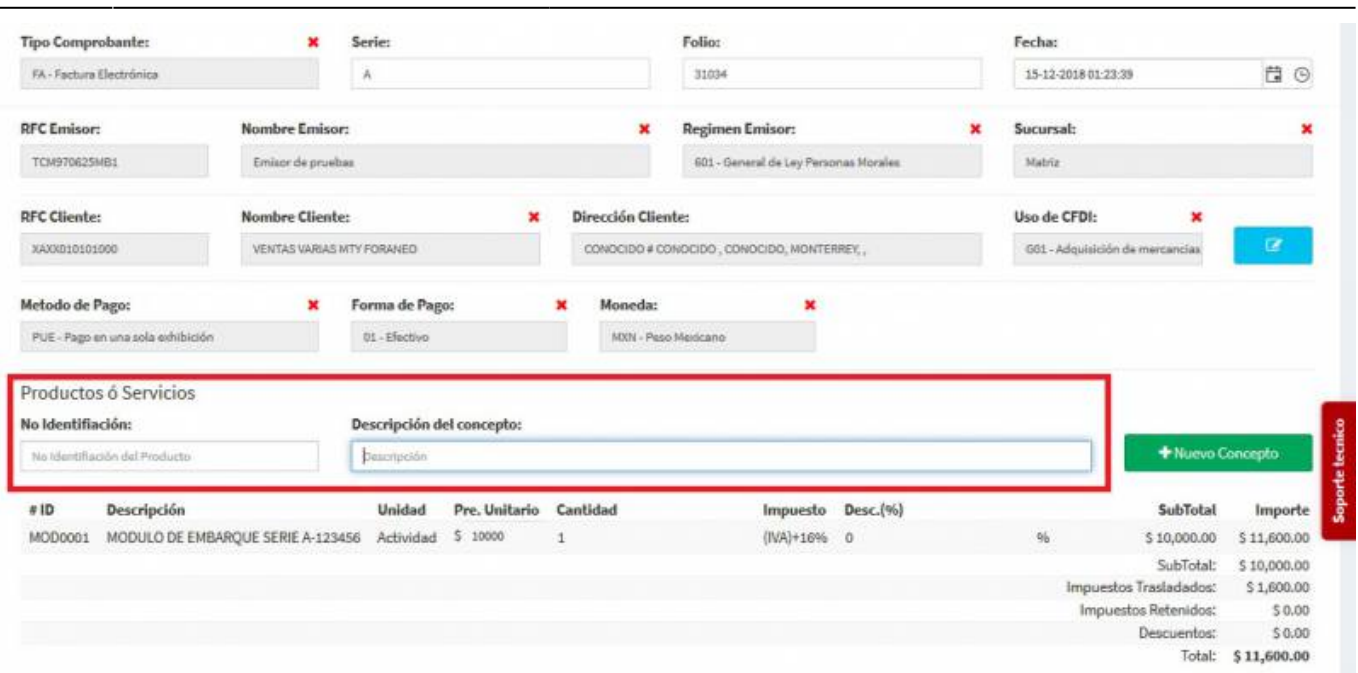

En la parte inferior seleccionamos **Complemento de Personas Físicas Integrantes de Coordinados** y llenamos los datos.

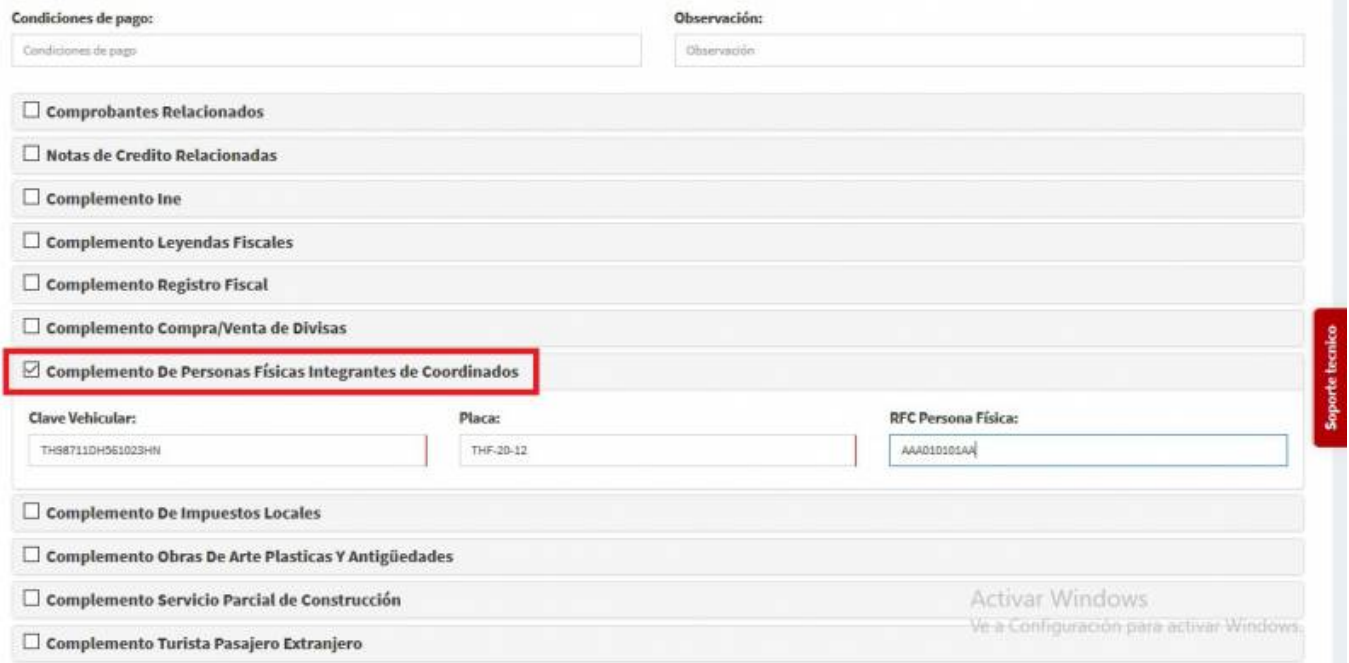

Seleccionamos **Generar Comprobante**.

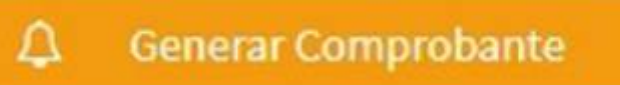

Seleccionamos **PDF**.

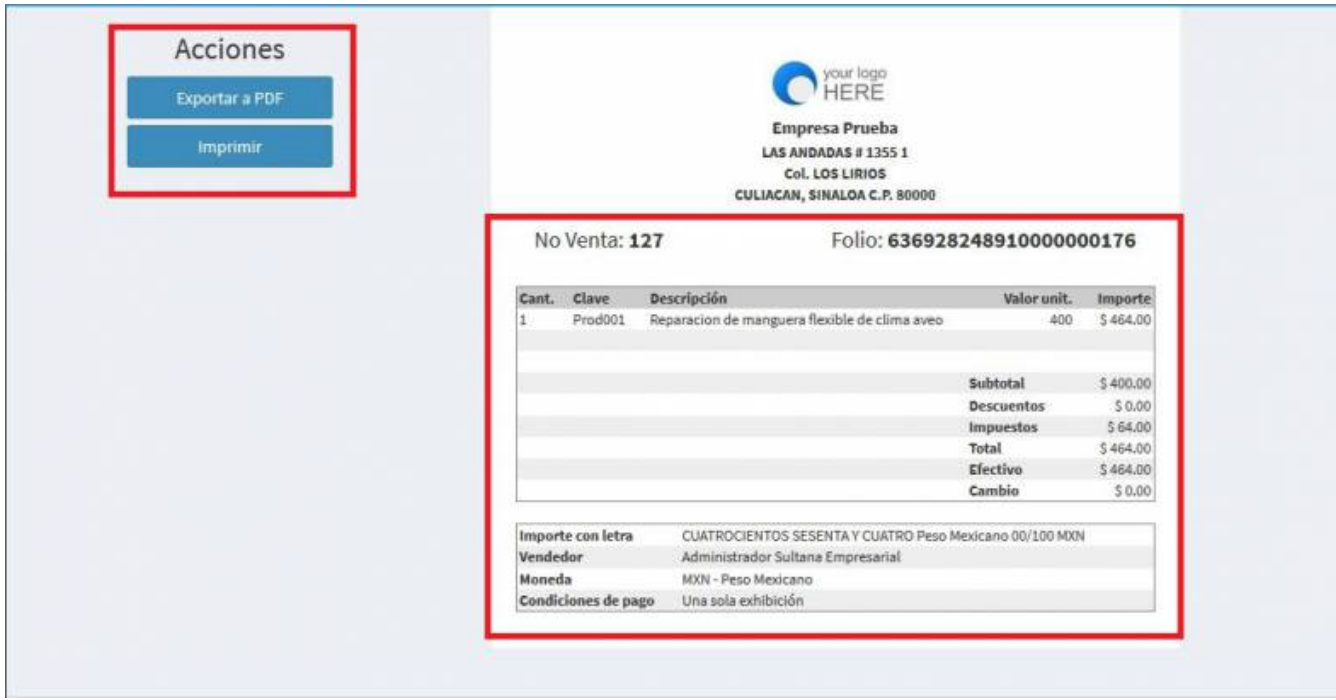

Se mostrará la factura realizada, podrás ver o descargar el **PDF, XML e Imprimirla**.

Last update: apdace:<br>2020/07/18 complemento\_de\_persona\_fi\_sica\_integrante https://wiki.sulemp.com/doku.php?id=complemento\_de\_persona\_fi\_sica\_integrante

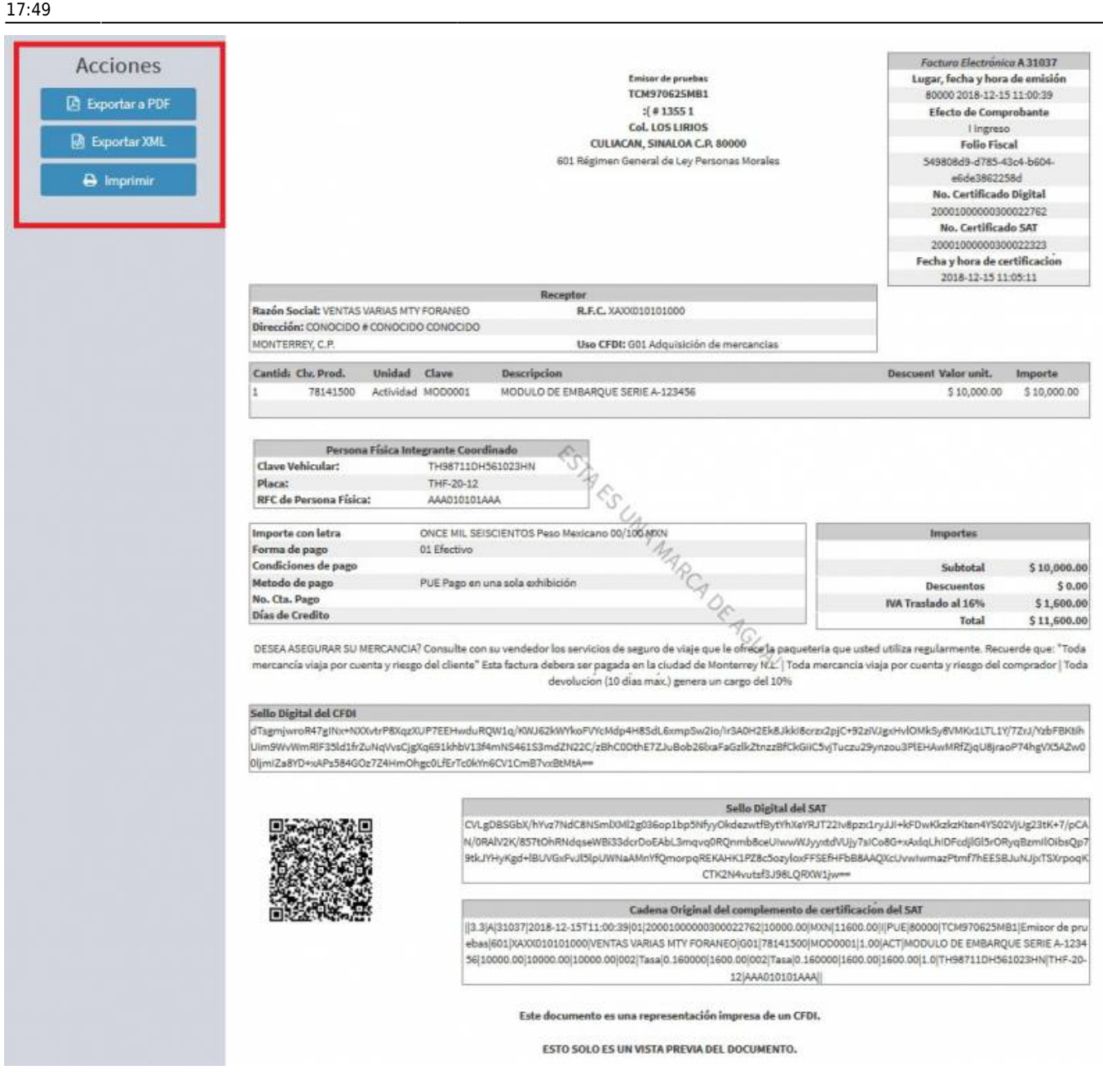

From: <https://wiki.sulemp.com/> - **Ofrecemos Soluciones**

Permanent link: **[https://wiki.sulemp.com/doku.php?id=complemento\\_de\\_persona\\_fi\\_sica\\_integrante](https://wiki.sulemp.com/doku.php?id=complemento_de_persona_fi_sica_integrante)**

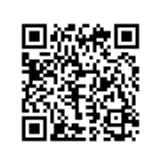

Last update: **2020/07/18 17:49**